## **UNDERSTANDING FINANCES**

# **Introduction**

**24 March 2023**

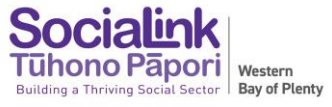

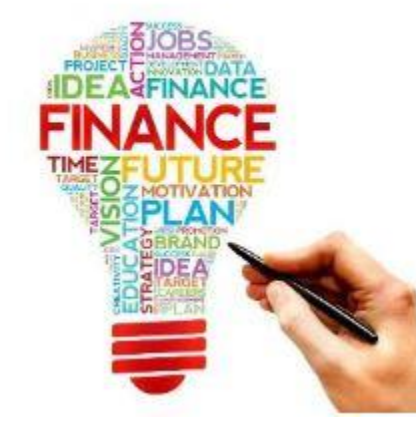

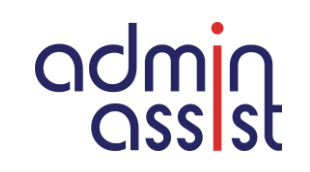

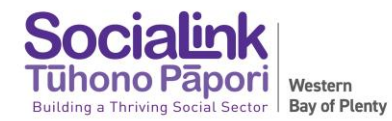

### **INVOICES (Accounts Receivable)**

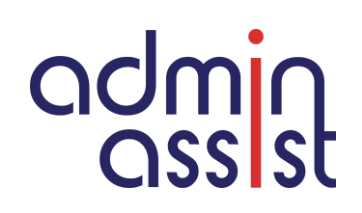

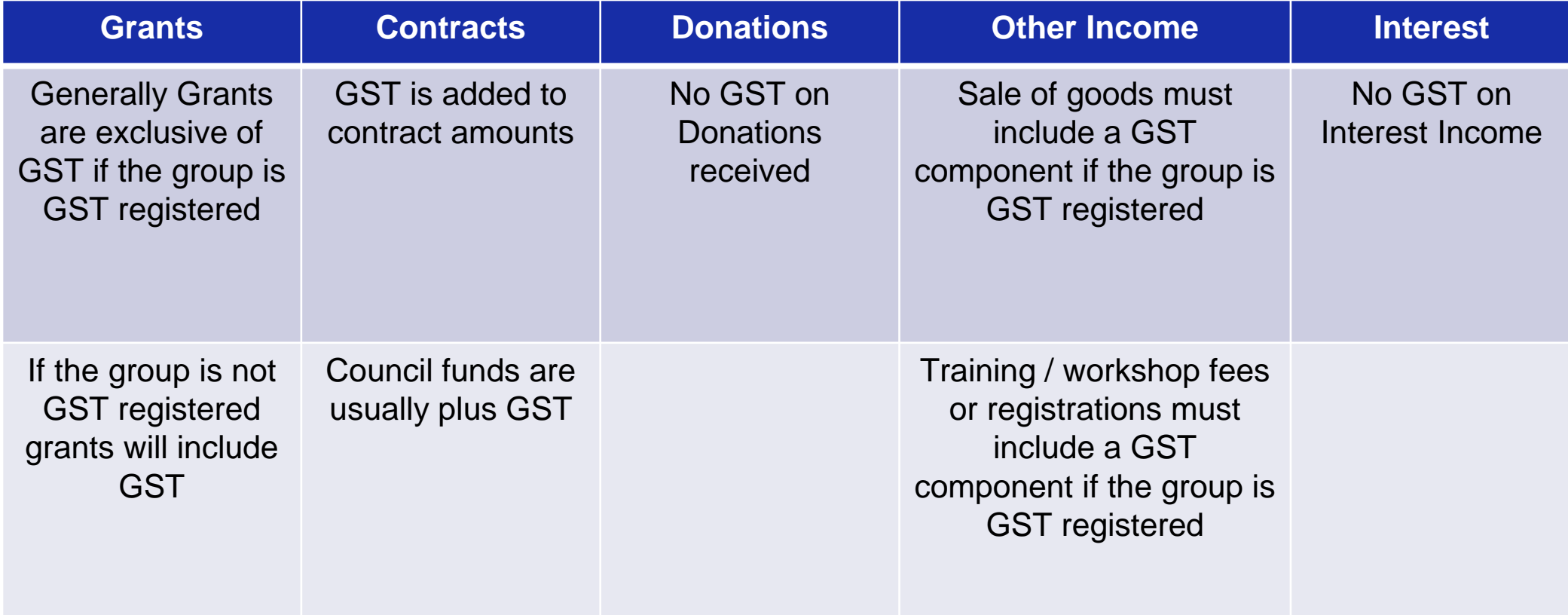

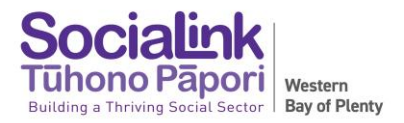

### **BILLS (Accounts Payable)**

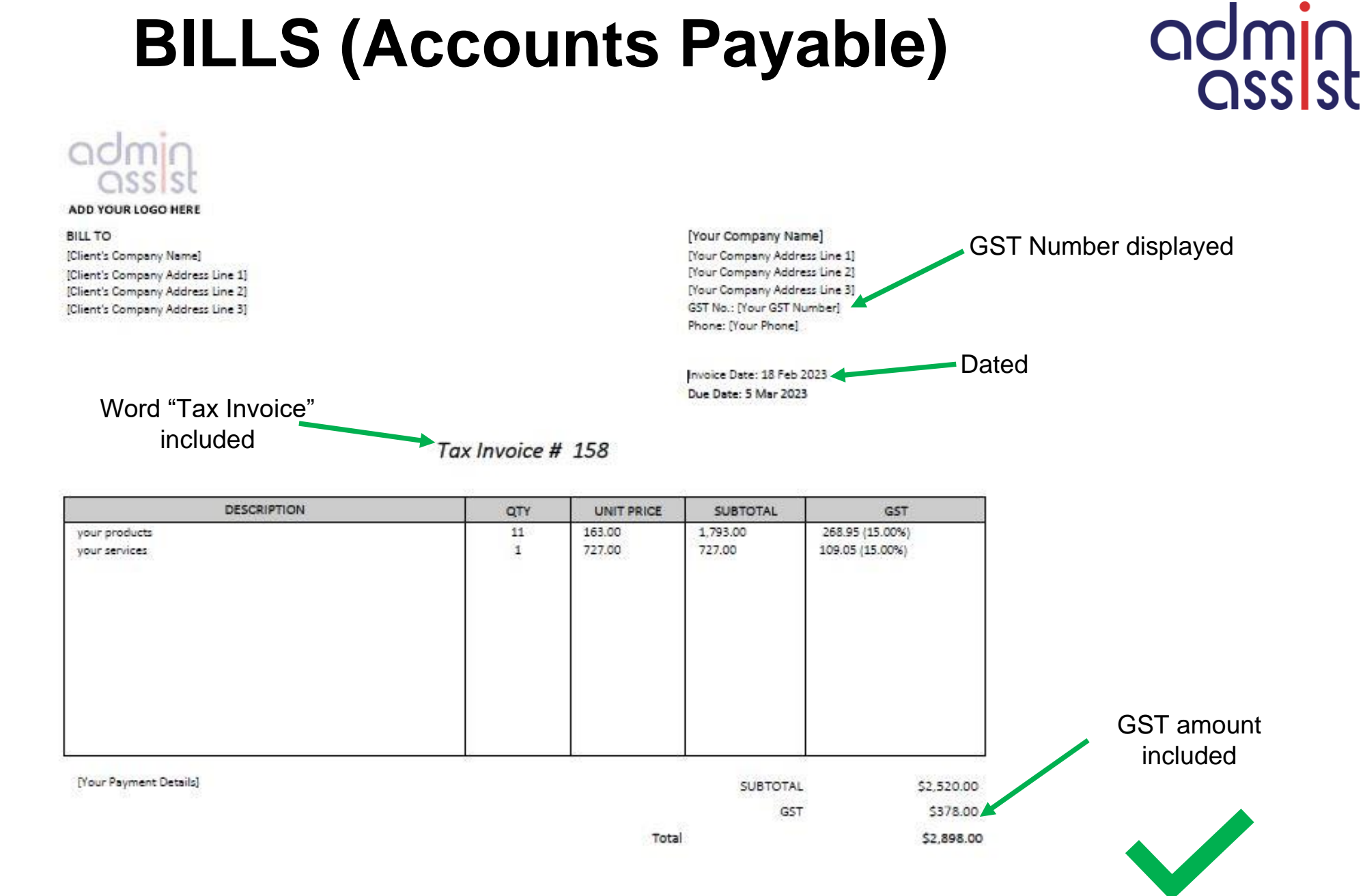

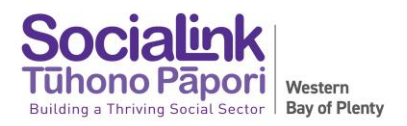

### **BILLS (Accounts Payable)**

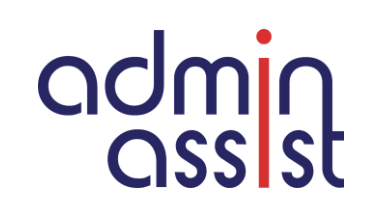

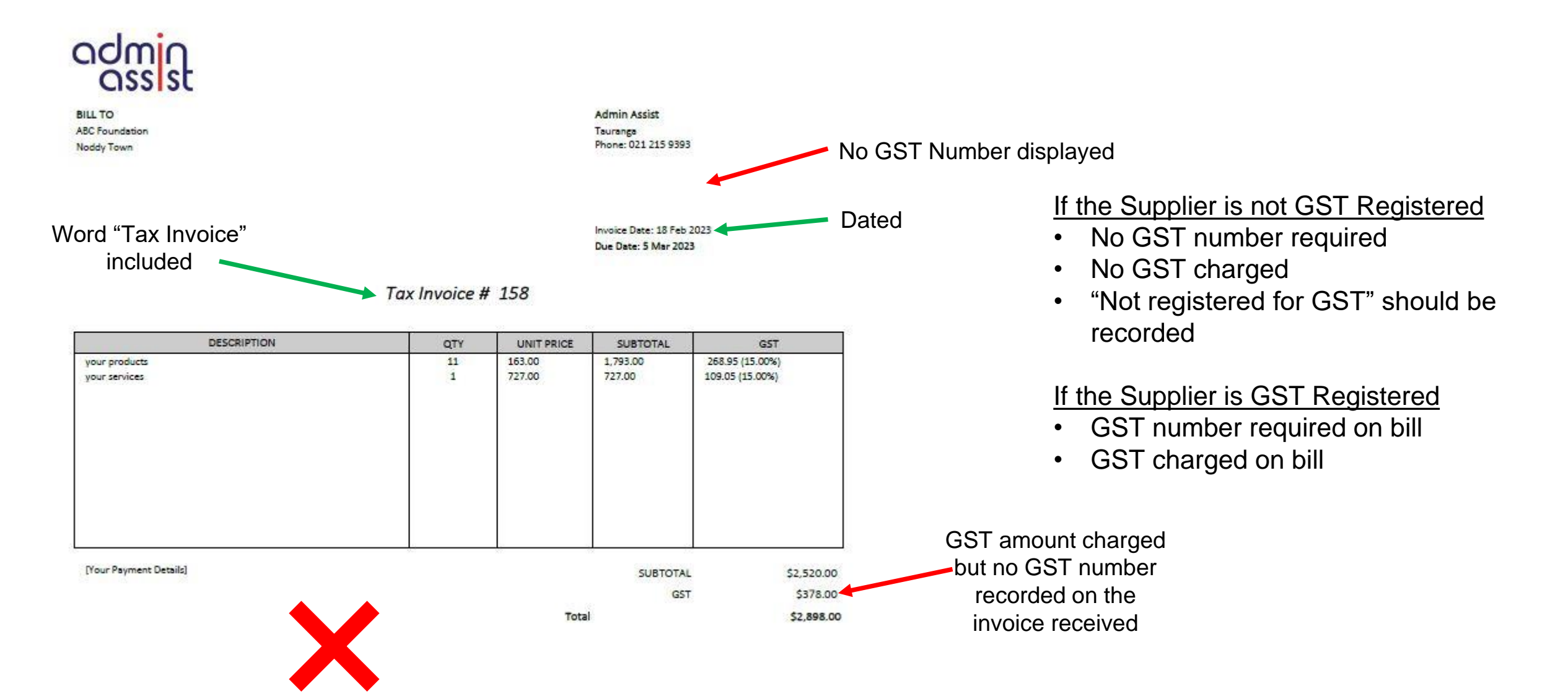

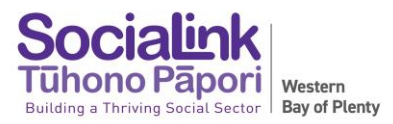

### **ORDER CONFIRMATION**

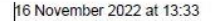

No GST number

Yep, will do. This the lemongrass order confirmation below. Is this sufficient?

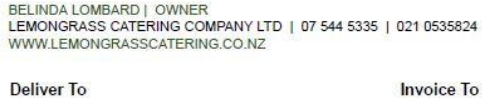

The Kollective 145 17th Avenue **Tauranga South** Tauranga, 3112

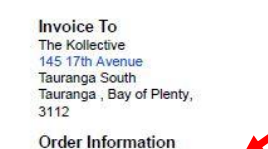

Order No. 28126

**Delivery Information** 

Date Thu 17 Nov 2022

Time Slot 4:00pm - 4:30pm

#### Items

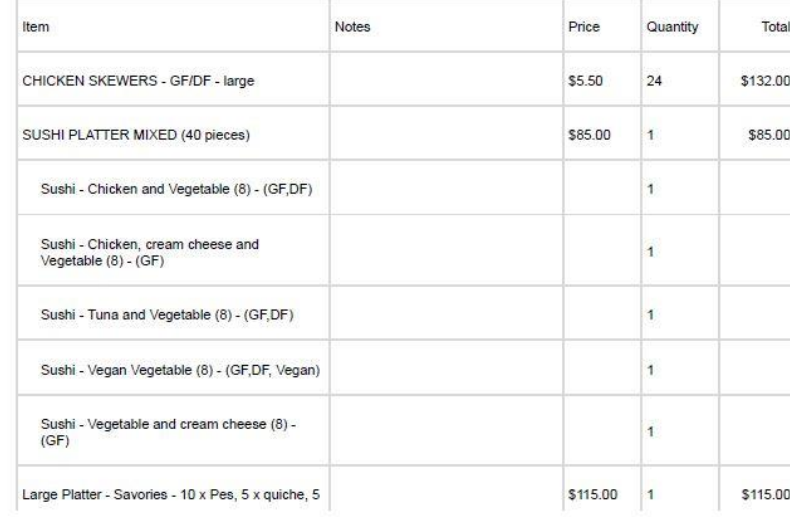

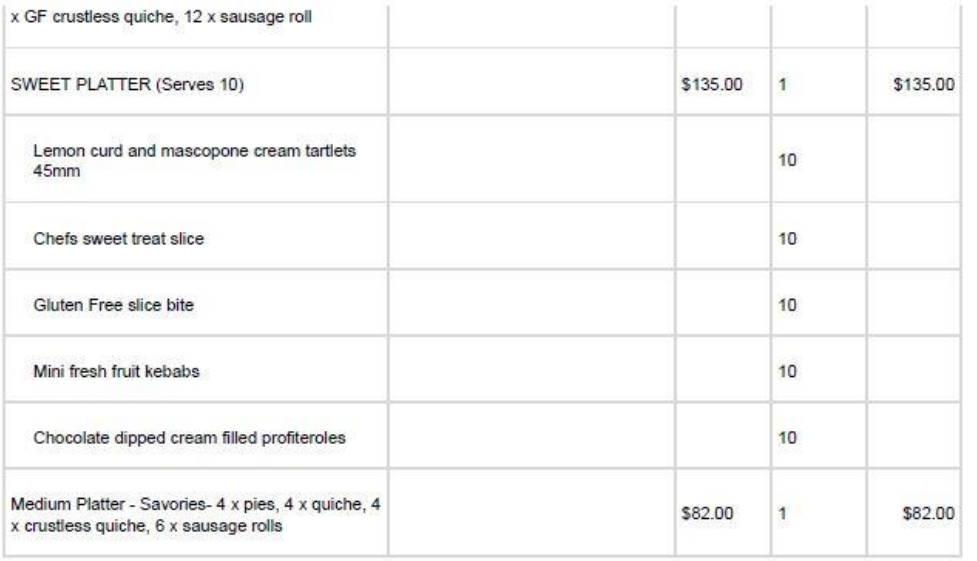

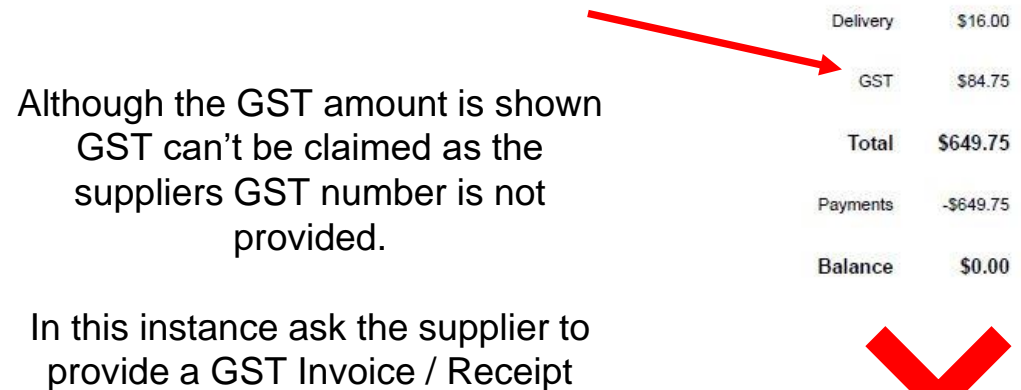

admin

### **ORDER CONFIRMATION**

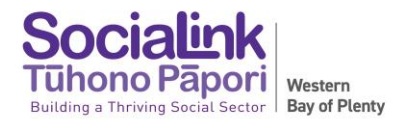

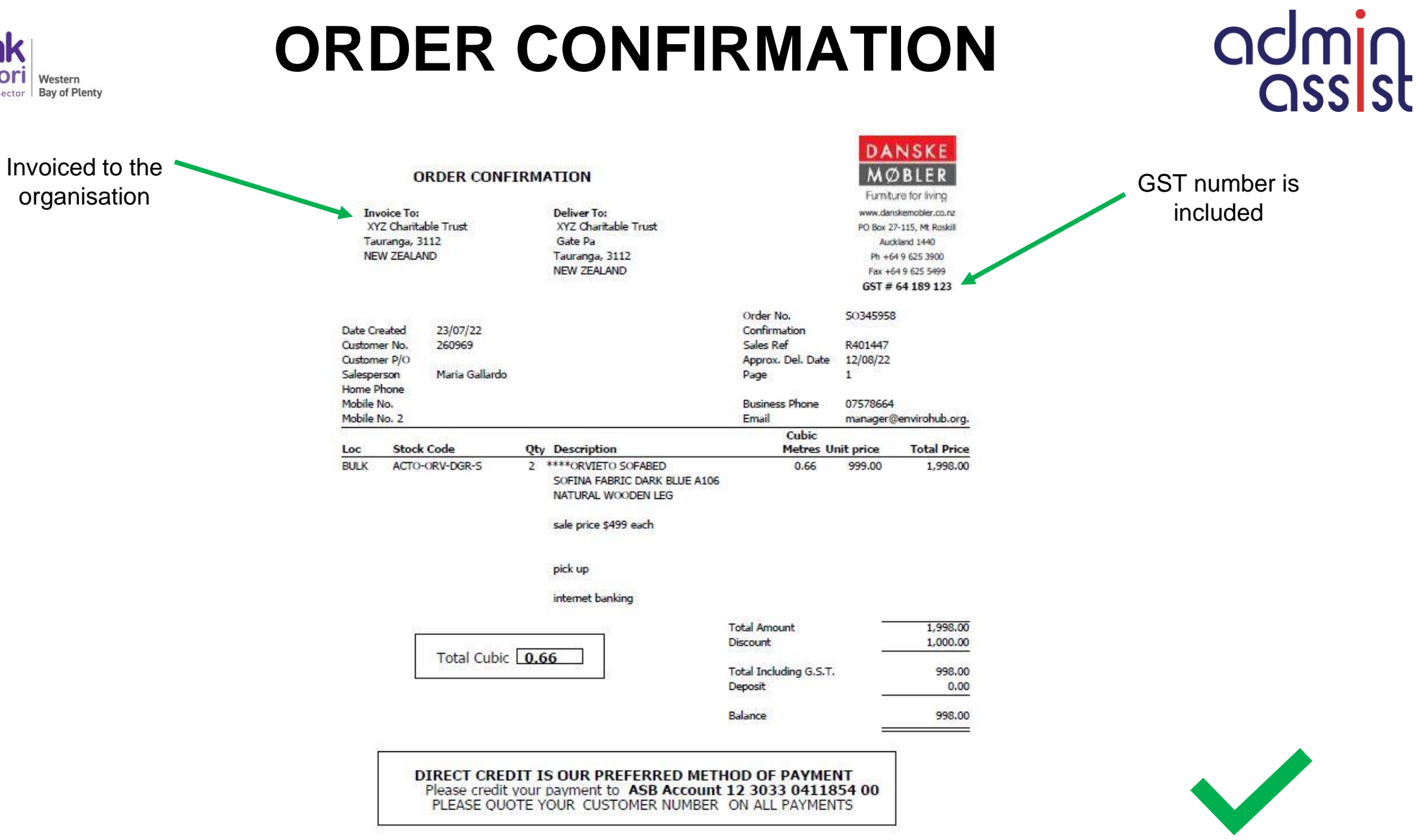

Z 11TH AVE CNR 11TH AVE & CAMER TAURANGA

 $*$ ------EFTPOS------\* TERMINAL 23295802 TIME 18JAN 11:42 **TRAN 001829** CHEQUE **EFTPOS** CARD  $\ldots$ . 6607 A0000000031010 RID: A000000003 PIX: 1010 TC: B3E088612ED40C6C TUR:00 80 04 80 00<br>TSI:E8 00 ATC:0060 **PURCHASE** NZ\$ 48.05 TOTAL NZ\$ 48.05 ACCEPTED INVOICE NUM 001773 **CUSTOMER COPY** 

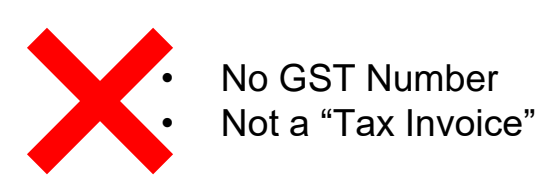

### **RECEIPTS**

POS: 4

\$2.559/LT

05 ZX Premium

**Fuel Discounts** 

Tax Amount

Subtotal

UISA

Total

**ASSISI** Z 11th Ave CNR ELEVENTH AVENUE AND CAMERON RD countdow TAURANGA countdown.co.nz Phone Number: 07-5788545 18/01/2023 11:42:36 A Txn: 1530041039857 9415 Bayfair Countdown | H: 07 547 4560 \*\*\* TAX INVOICE \*\*\* GST No: 56-295-887 1-19 Girven Rd **GST INCLUSIVE** Tax Invoice/Credit Note - GST No. 44-833-938  $\Sigma$ Cashier: Sonia 041 50.00 46C Countdown 50 Dollar Vouchers generally 4GC Countdown 50 Dollar 50.00 \$50.00 do not have a GST 2 SUBTOTAL \$100.00 19.540LT \$100.00 component. TOTAL  $10c/$  $-$1.95$ \$48.05 The receipt will BAYFAIR NZ. COUNTDOWN BAYEATH \$48.05 MERCH 1D:611000609009415 TERM ID: N9415001 confirm if GST is  $$6.27$ CHEQUE CARD: ........  $...6607D$ Visa Debit included or not. PURCHASE NZ\$100.00 Loyalty Card No: 601435500672 ........... THTAL NZ\$100.00 Pumped Discount Stacked:  $10 c/1$ 001719 APPROVED  $00$ 19/08/22 16:55 Punped Discount Used: 10  $C/1$ Example Total Pumped Balance:  $C/I$ FFT \$100.00 # Non-Taxable Savings: 1.95 Change  $$0.00$ items Earn great rewards with 2 App!Download # Non-Taxable Items today and receive one 10cp1 voucher, a<br>free coffee and \$5 off a Max car wash! Your current Unecard points balance is 1297 (may not include recent ransactions) • GST Number provided • "Tax Invoice" printedMinimum points earned this cransaction 100 ONECARD NUMBER: 9480026343694

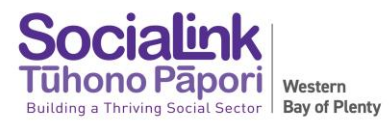

### **REIMBURSEMENTS**

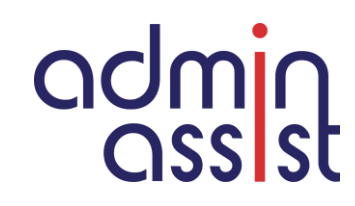

**EXPENSE REIMBURSEMENT REQUEST** 

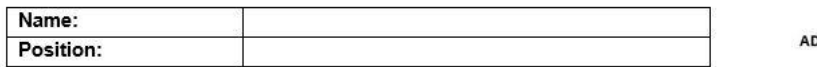

#### **⊞Expense/s to be reimbursed.**

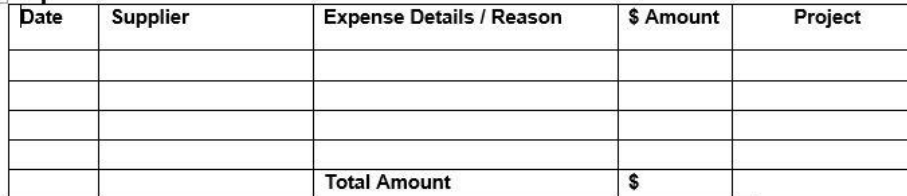

Please attach a tax receipt (not EFTPOS receipt) for the expense you are requesting responsement for

#### **Mileage Reimbursement**

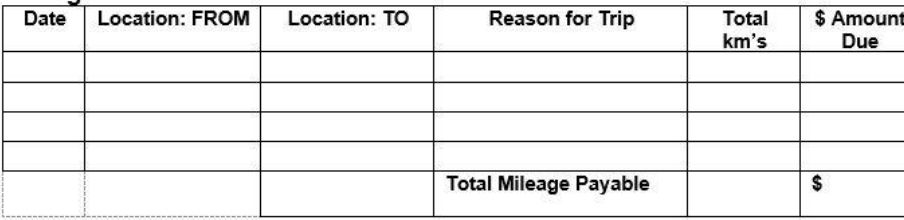

Total amount to be paid \$ to bank account provided

I confirm that the above expense/s has been paid for by me and that I have the authority to incur this/these on behalf of name of organisation

I also confirm that I have not previously claimed for these expenses.

Signed: **Signed: Signed: Signed: Signed: Signed: Signed: Signed: Signed: Signed: Signed: Signed: Signed: Signed: Signed: Signed: Signed: Signed: Signed: Signed: Signed: Signed: Sig** 

Dated:

Date: and the state of the state of the state of the state of the state of the state of the state of the state of the state of the state of the state of the state of the state of the state of the state of the state of the

Approval - I have reviewed the above claim and approve it for payment.

Name of Person Authorised to Approve: Name of Person Authorised to Approve:

Signature: experience and a series of the series of the series of the series of the series of the series of the

**GST can be claimed on reimbursements with correct tax invoice / receipt** 

#### **Staff, trustees and Volunteers**

- 1. Expense reimbursement can be claimed through completion of a Expense Reimbursement form, accompanied by an invoice / receipt. The payment should approved by the manager of the person requesting the reimbursement.
- 2. Mileage can also claimed through completion of an Expense Reimbursement form.

#### **Contractors**

- 1. Expense reimbursements can be included on a contractors invoice to your organisation but must be accompanied by an invoice / receipt
- 2. Mileage reimbursement can be included on a contractors invoice
- 3. Expense / mileage reimbursement can also be claimed through completion of a Expense Reimbursement form

#### **SAME RULES APPLY FOR RECEIPTS INCLUDED FOR REIMBURSEMENT**

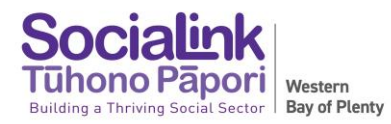

## **BILL PAYMENTS**

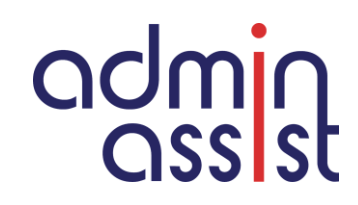

Processing / loading bills for payment:

- 1. Check calculations of quantity / unit rate and totals to ensure they balance, especially for manually raised bills (outside of an accounting system).
- 2. Check bank account details on bill match bank account details for saved Payee. If they don't match, request current deposit slip from supplier
- 3. Bills should not be paid from a statement issued, a copy of the invoice must be provided
- 4. Use invoice number in the reference field in accounting packages, picks up duplications and easy to check
- 5. Save copies of bills in cloud accounting systems for approval and accounting / auditing

Bill Payment approvals:

- 1. A staff member / trustee should not approve a payment to themselves
- 2. Have separation of duties where possible i.e. one person loads payments and two other signatories approve
- 3. Consider how bills / batches / payment are approved and how this is evidenced for financial review / audit

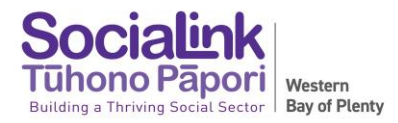

## **END OF MONTH**

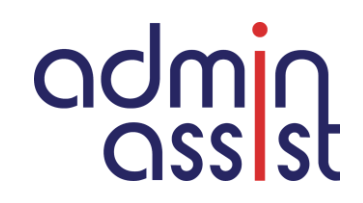

**Prior to the end of the <b>month** it is good practice to check the following:

- 1. All invoices (Accounts Payable) for the month have been issued
- 2. All bills (Accounts Receivable) have been loaded

At the **beginning of a new month** it is good practice to check the following:

- 1. Check the bank statement balance as at the last day of the month for each bank account against your accounting system to ensure they agree
- 2. Load / approve any additional bills received that are dated the previous month prior to running any financial reports for the previous month
- 3. Manager to spot check bank statement when received to check against bill to ensure payment made to the bank account included on the invoice. This should be evidenced with a initial and date next to each payment that has been made.
- 4. 2 3 working days into the new month (once all transactions have been reconciled) send statements to contacts that have invoices outstanding

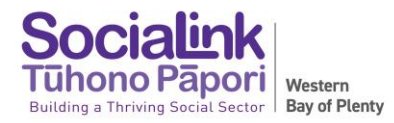

## **END OF FINANCIAL YEAR**

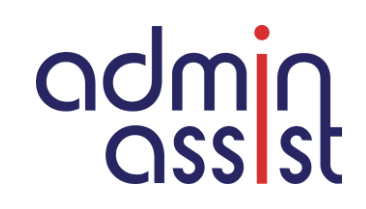

At the **beginning of a new financial year** it is good practice to check the following:

- 1. Check your Asset Register make a note of any items sold or disposed of during the year (Manager to sign off) and ensure any new assets have been included
- 2. Make a list of any Bills to be accrued i.e. invoice dated after the end of the financial year for goods / services provided in the financial year *Example EOY 31 March 2023, bill dated 2 April 2023 for services provided March 2023*
- 3. Compile a summary of unspent grants as at year end (also known as Balance Date)

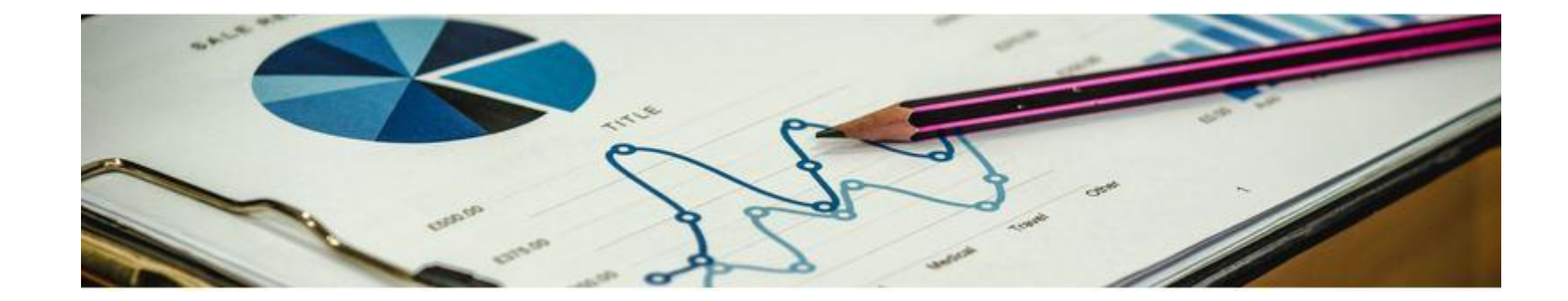

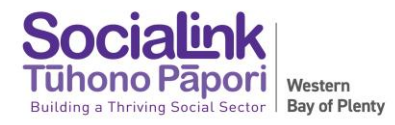

## **XERO RECONCILING**

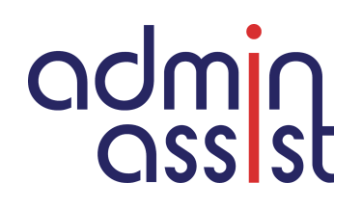

"Create" is highlighted and Xero has populated fields based on what it thinks is correct. Double check & update before selecting OK

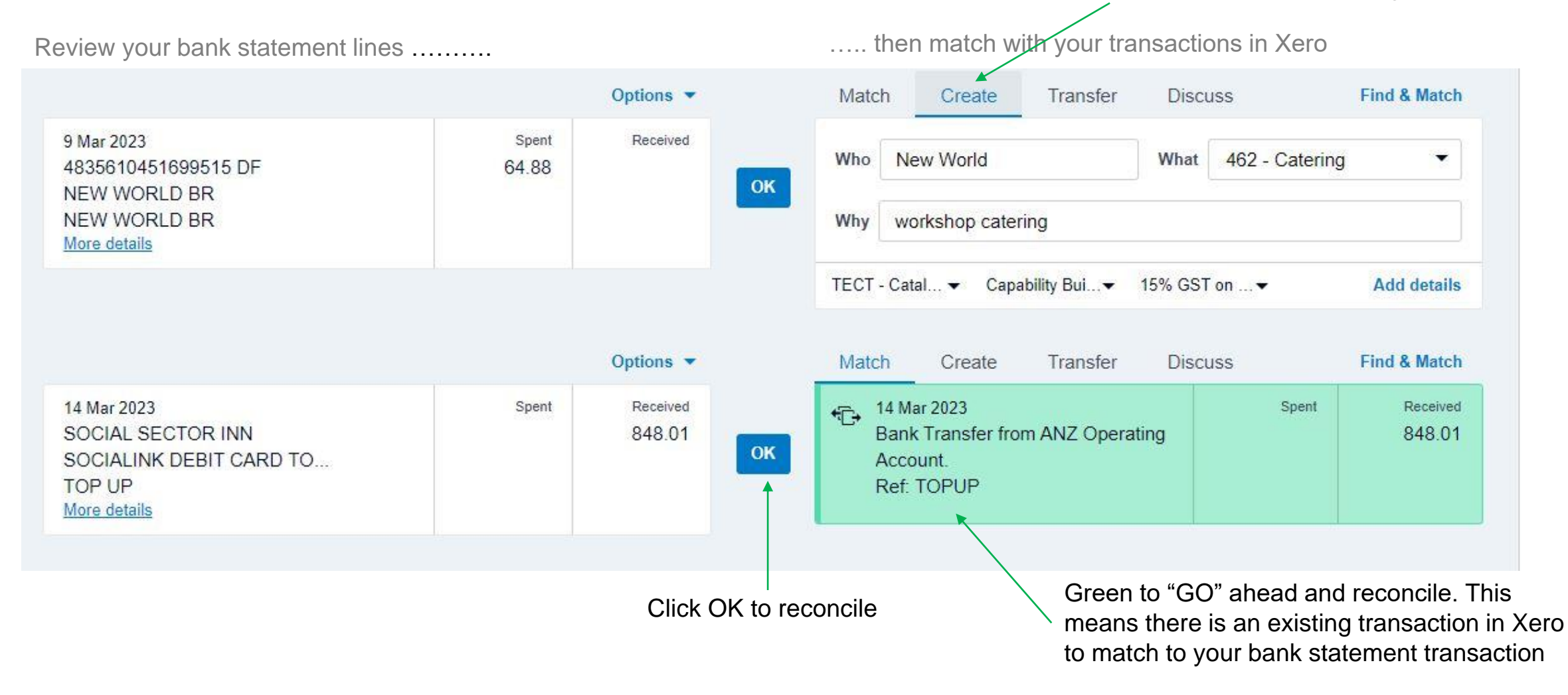

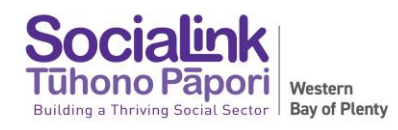

### **XERO RECONCILING**

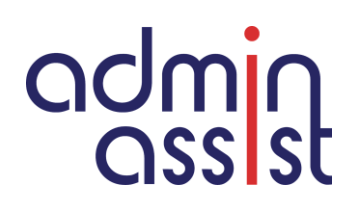

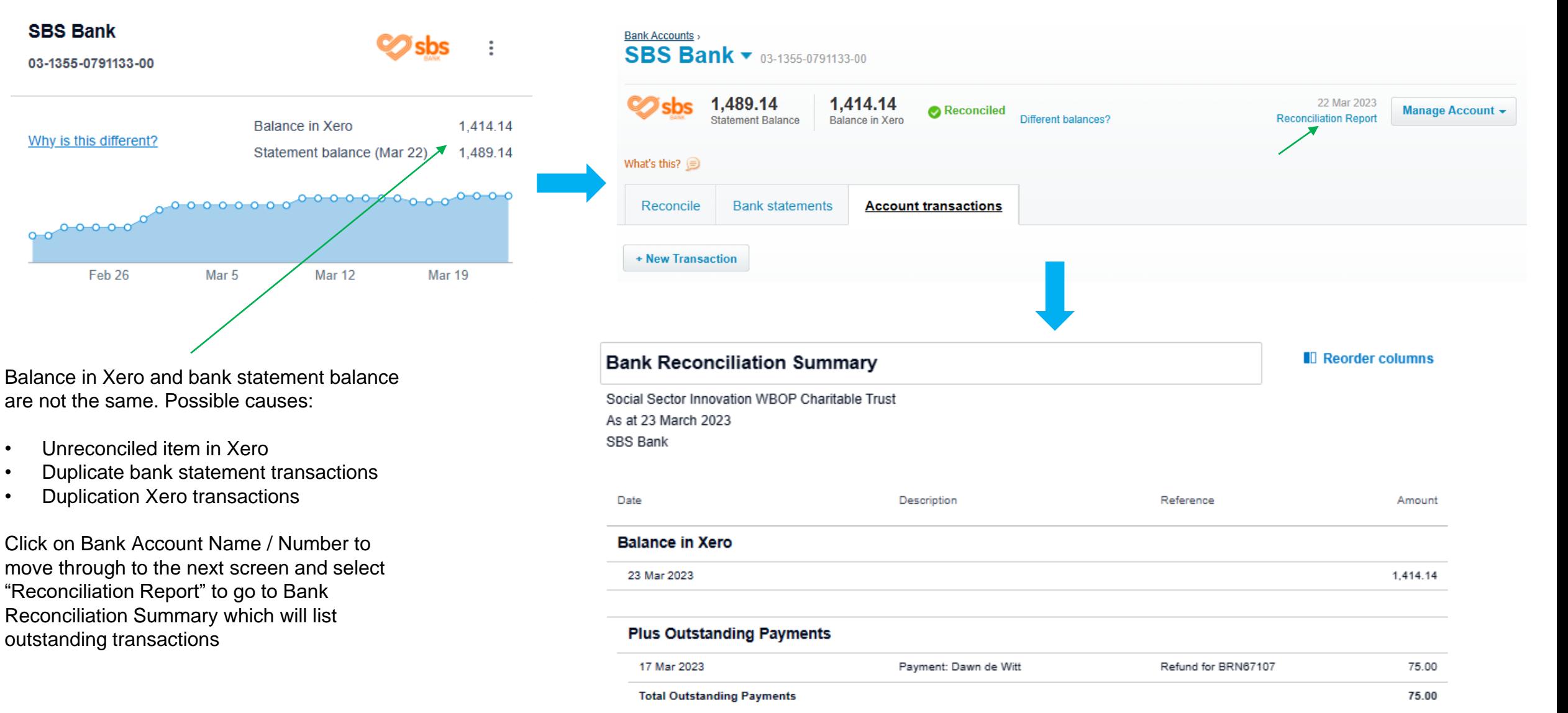

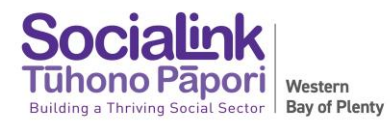

## **XERO TIME SAVING TIPS**

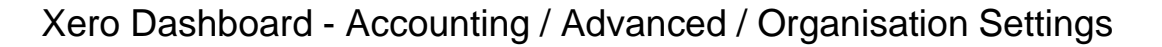

**Organisation settings** 

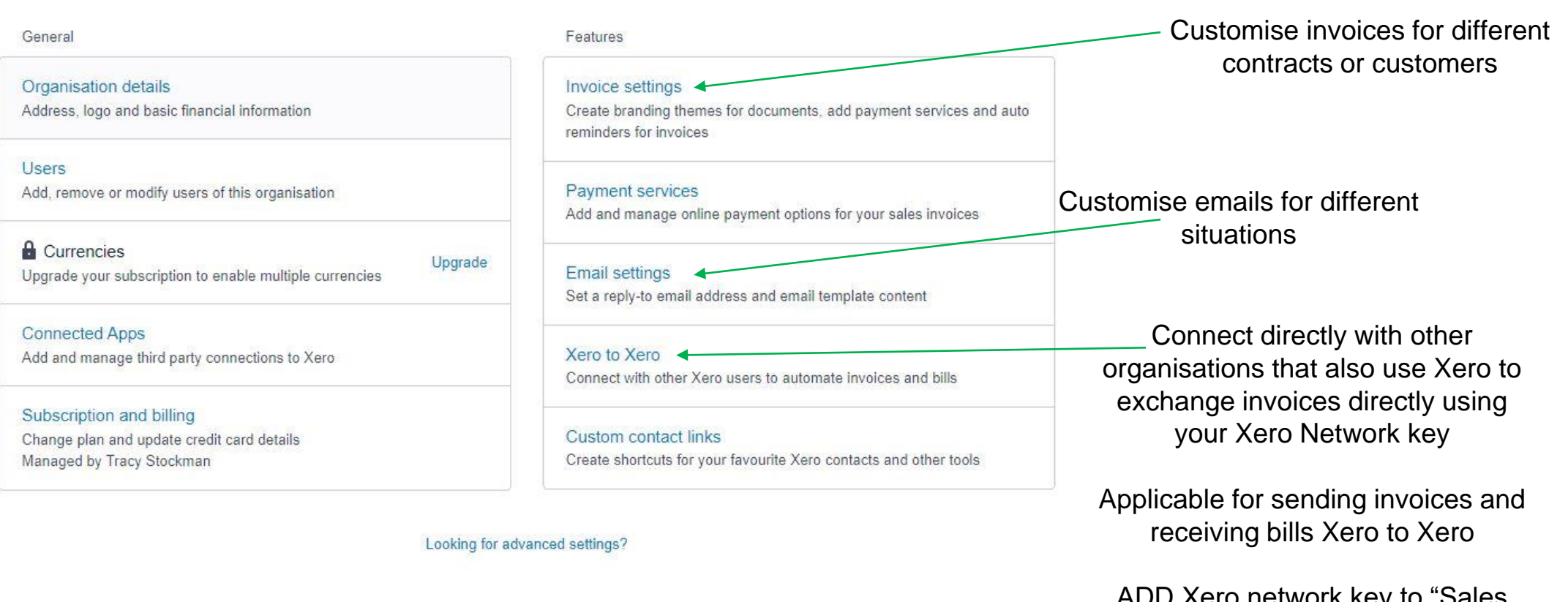

ADD ACIO HELWOLK KEY TO SAILES defaults" under Contacts

admin

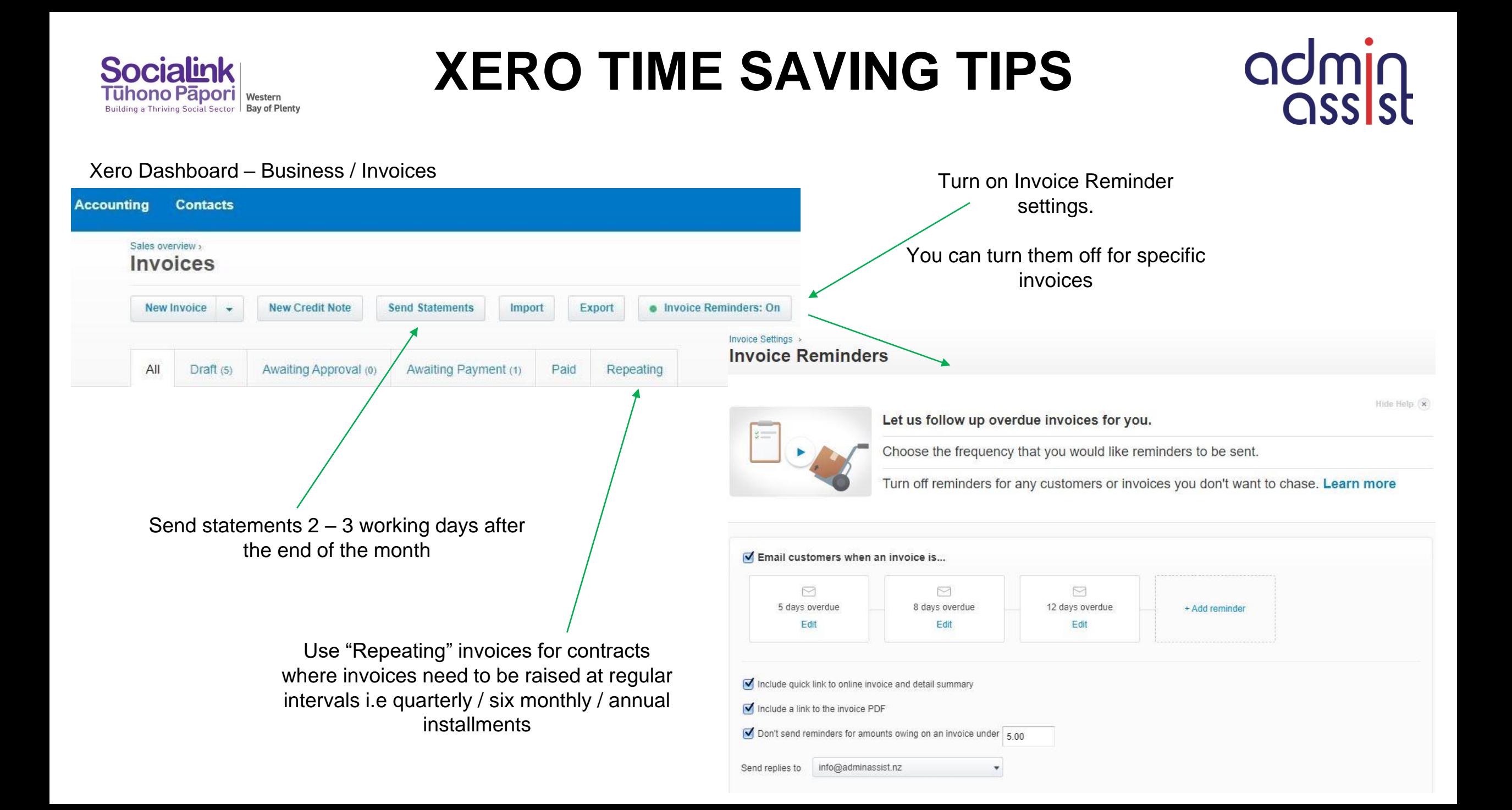

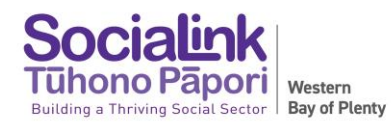

### **XERO TIME SAVING TIPS**

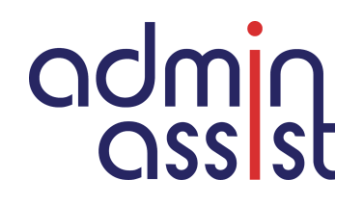

Xero Dashboard /

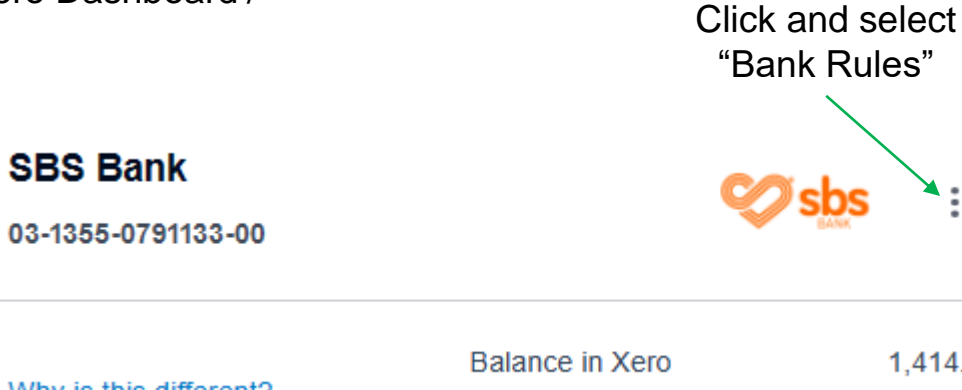

03-1355-0791133-00

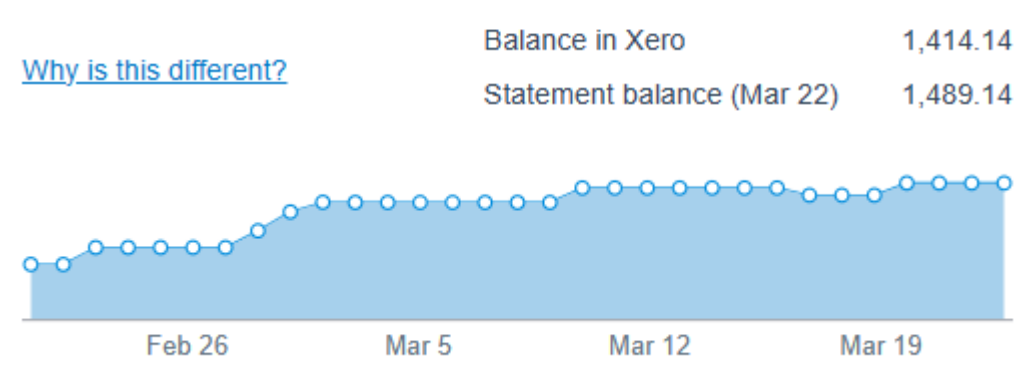

Bank rules save you manually creating a new transaction each time you get a recurring or similar type of bank statement line

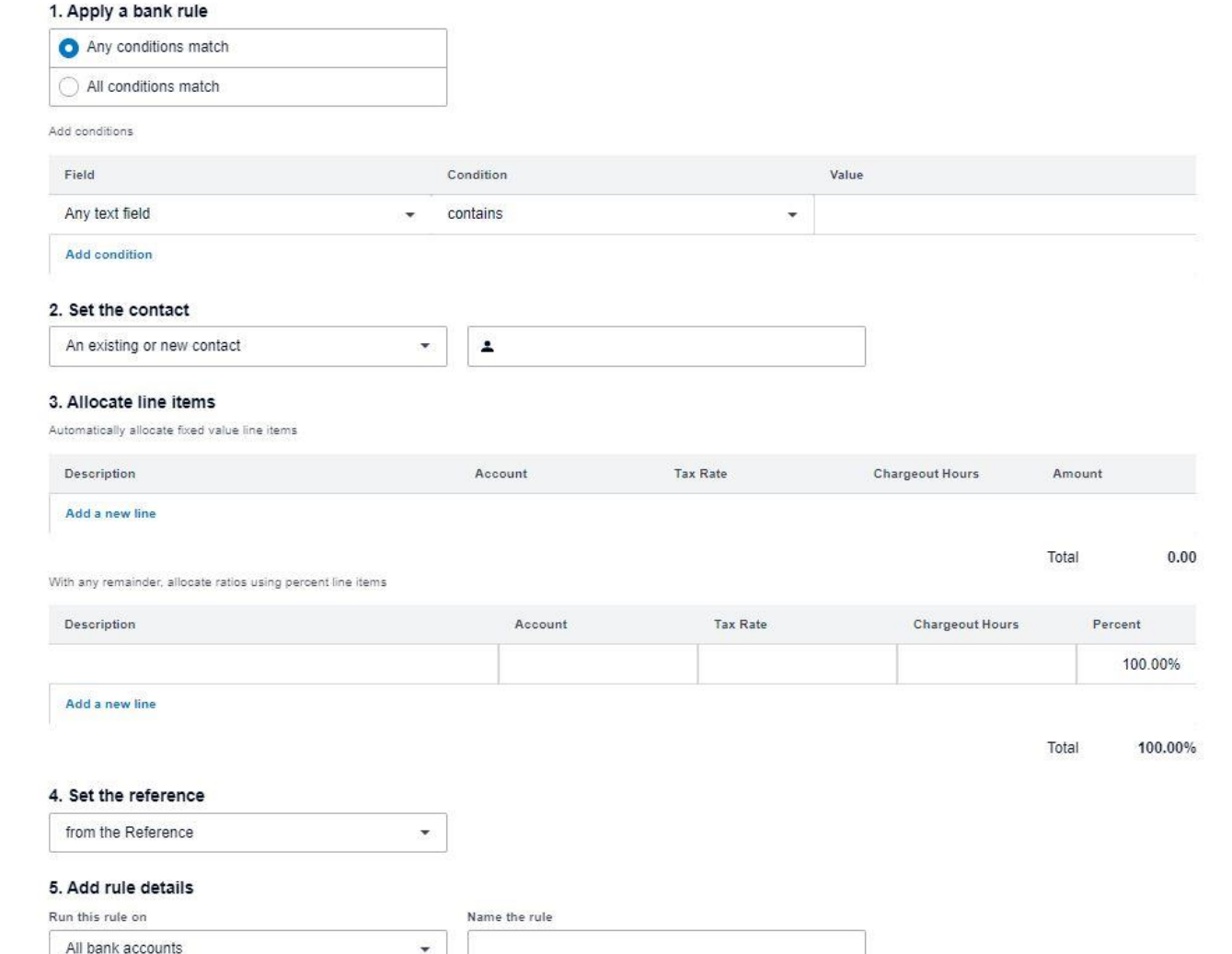

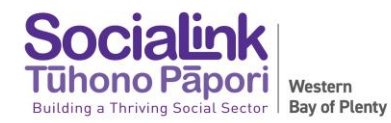

## **XERO TIME SAVING TIPS**

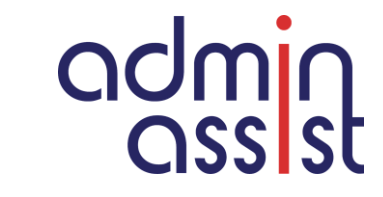

Xero Dashboard – Contacts / Select specific contact

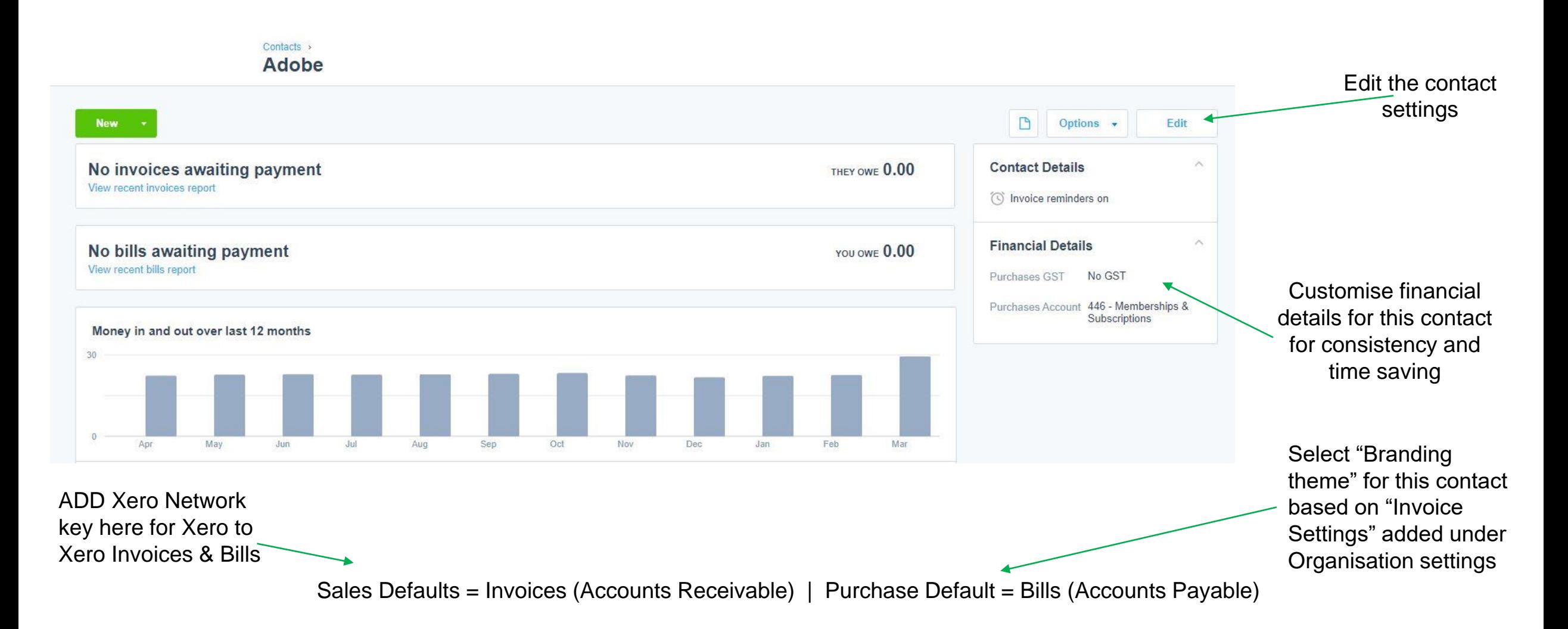

## **NEXT WORKSHOPS**

### **Funding Accountabilities 28 April**

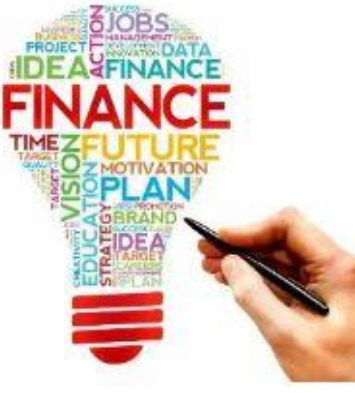

**Budgets 26 May**

**Cashflow Forecasting 23 June**

> **GST & Payroll 28 July**

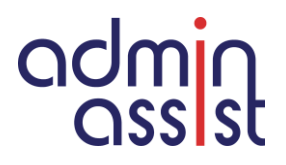

**Socialin**